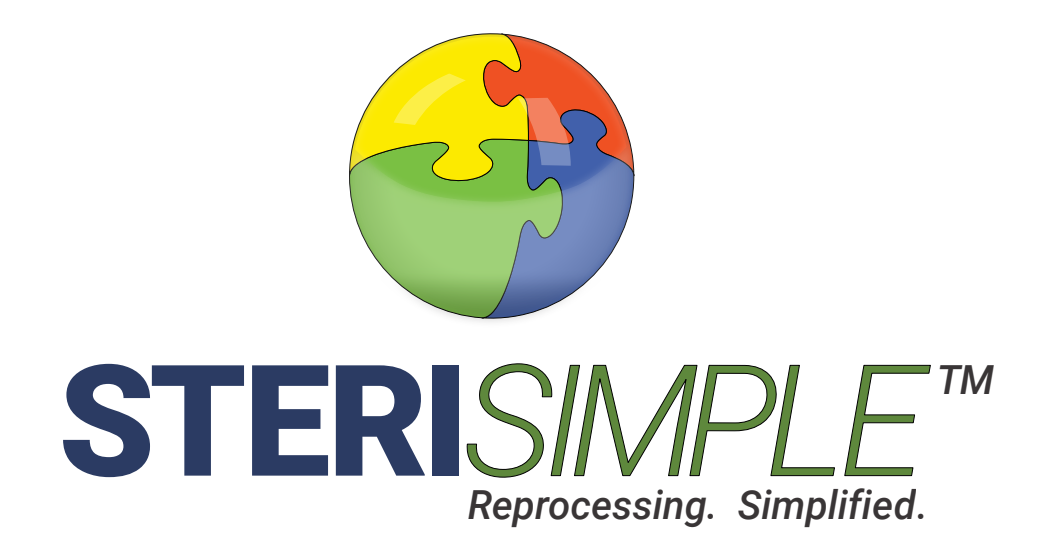

# **Configuration of STATIM Autoclaves**

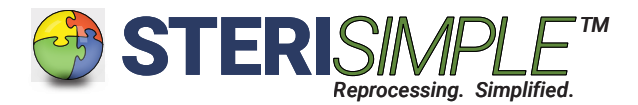

#### How to Configure your STAT*IM* Autoclave for use with STERI*READER*

This manual is intended for use with the "old" beige STAT*IM* autoclaves. This applies to both STAT*IM* 2000 and STAT*IM* 5000 models. There is an accompanying video on YouTube which you may find very helpful.

There are three settings that need to be configured for proper operation with STERI*READER* cycle logging and label production software.

- A. Selection of Serial Printer.
- B. Setting of End of Line character.
- C. Setting of Degree symbol.

Each section accesses the User Setup menu by powering up while holding the STOP button on the keypad. It is best to perform all three settings consecutively, but if you need to, each section can be done separetely.

#### A. Selection of Serial Printer

1. Begin by powering down your STATIM.

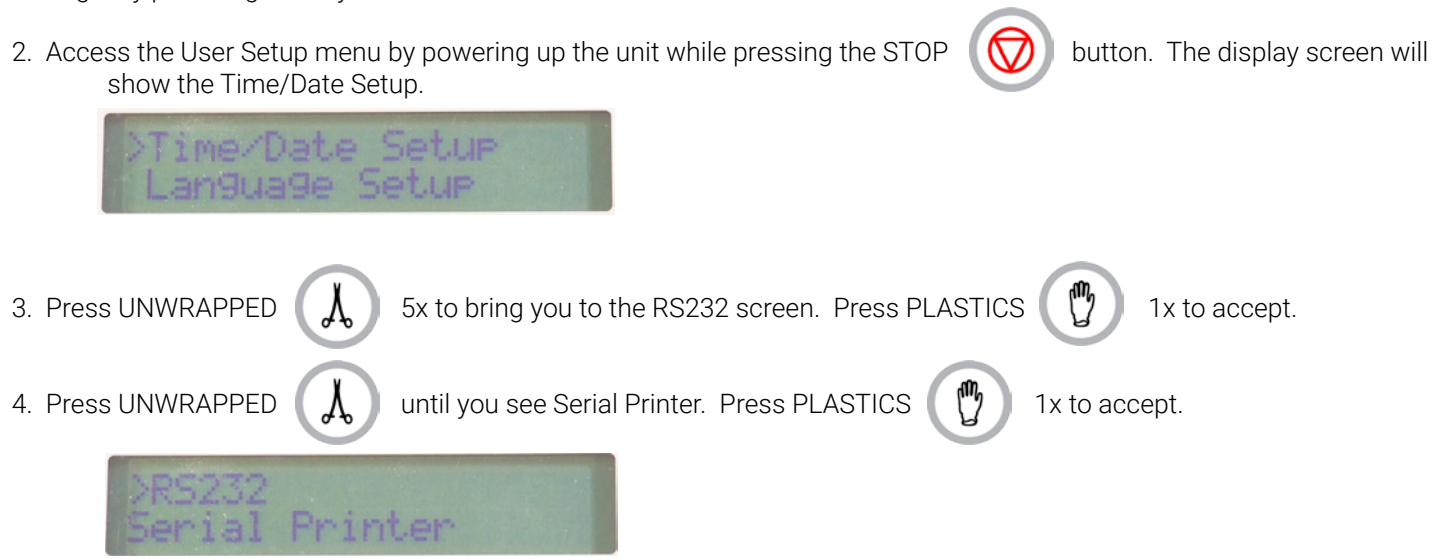

**STERIREAD** 

5. This will return you to the RS232 screen and you're ready to set the End of Line character in Part B.

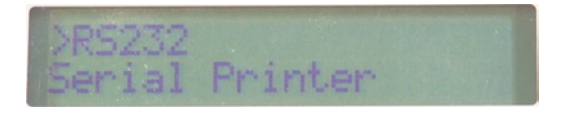

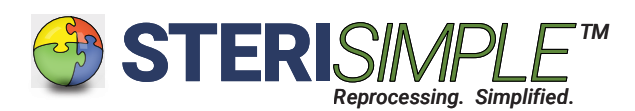

### B. Setting of End of Line character.

1. You should be at this screen.

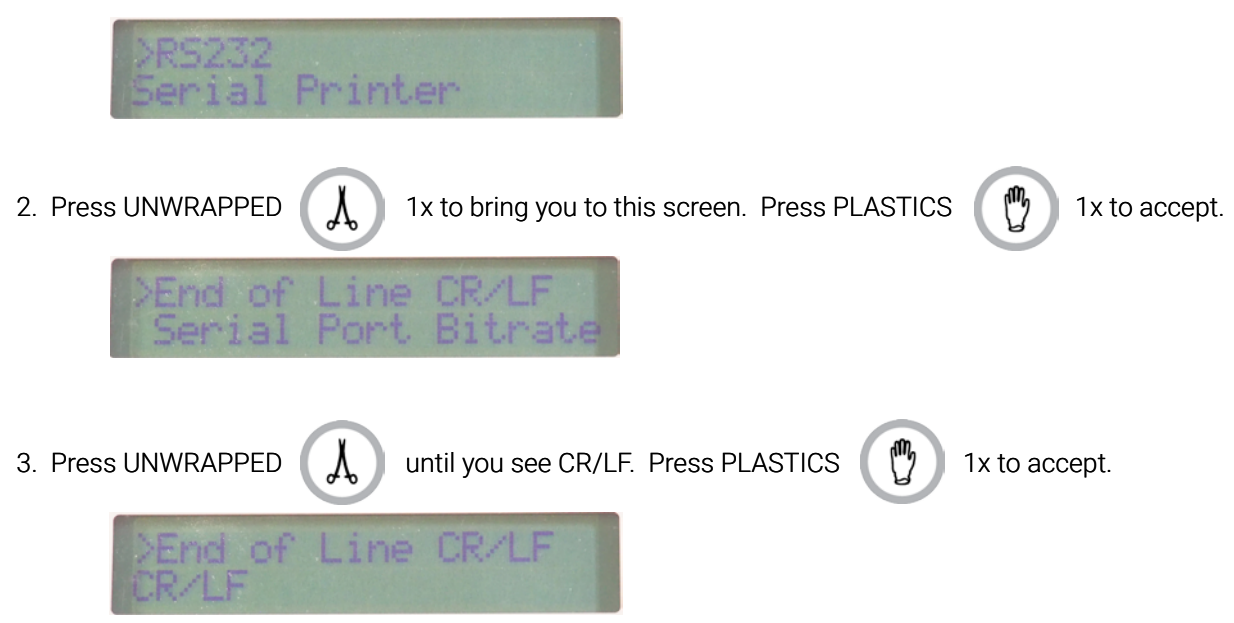

4. This will return you to this screen and you're ready to set the Degree symbol.

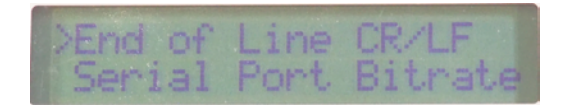

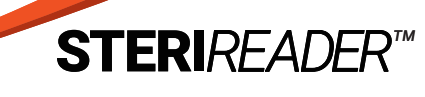

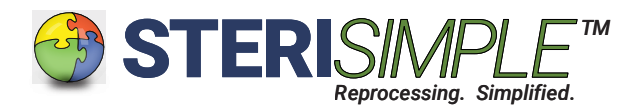

## B. Setting of Degree symbol.

1. You should be at this screen.

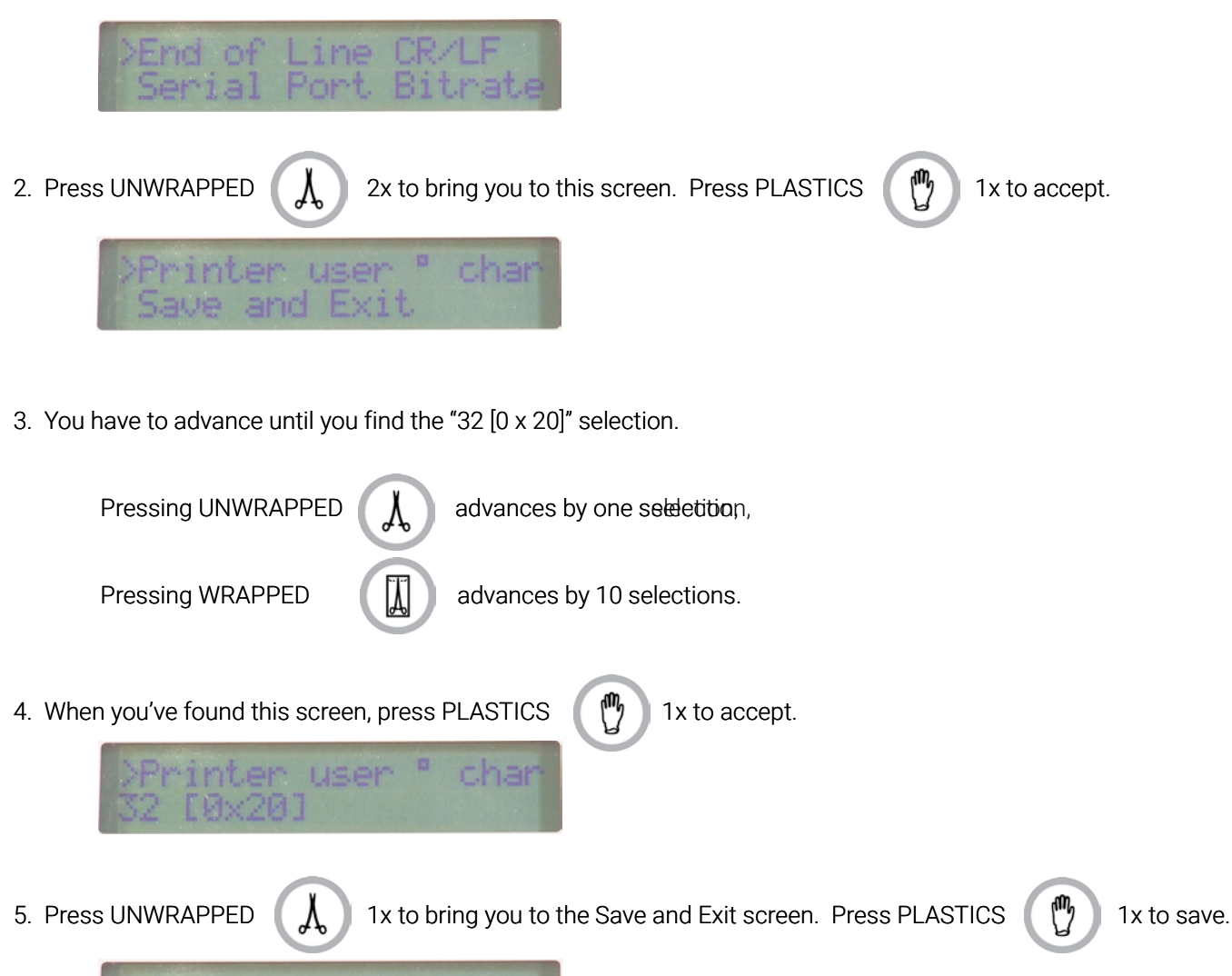

6. The settings are complete! The statim will click and you will see the screen below. It is ready for use with STERI*READER*.

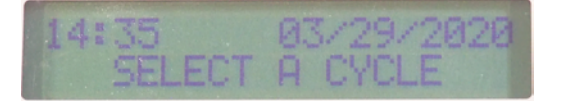

and Exit

Thank you for using STERI*READER* and for your support of the STERI*SIMPLE* System.

STERIREAL